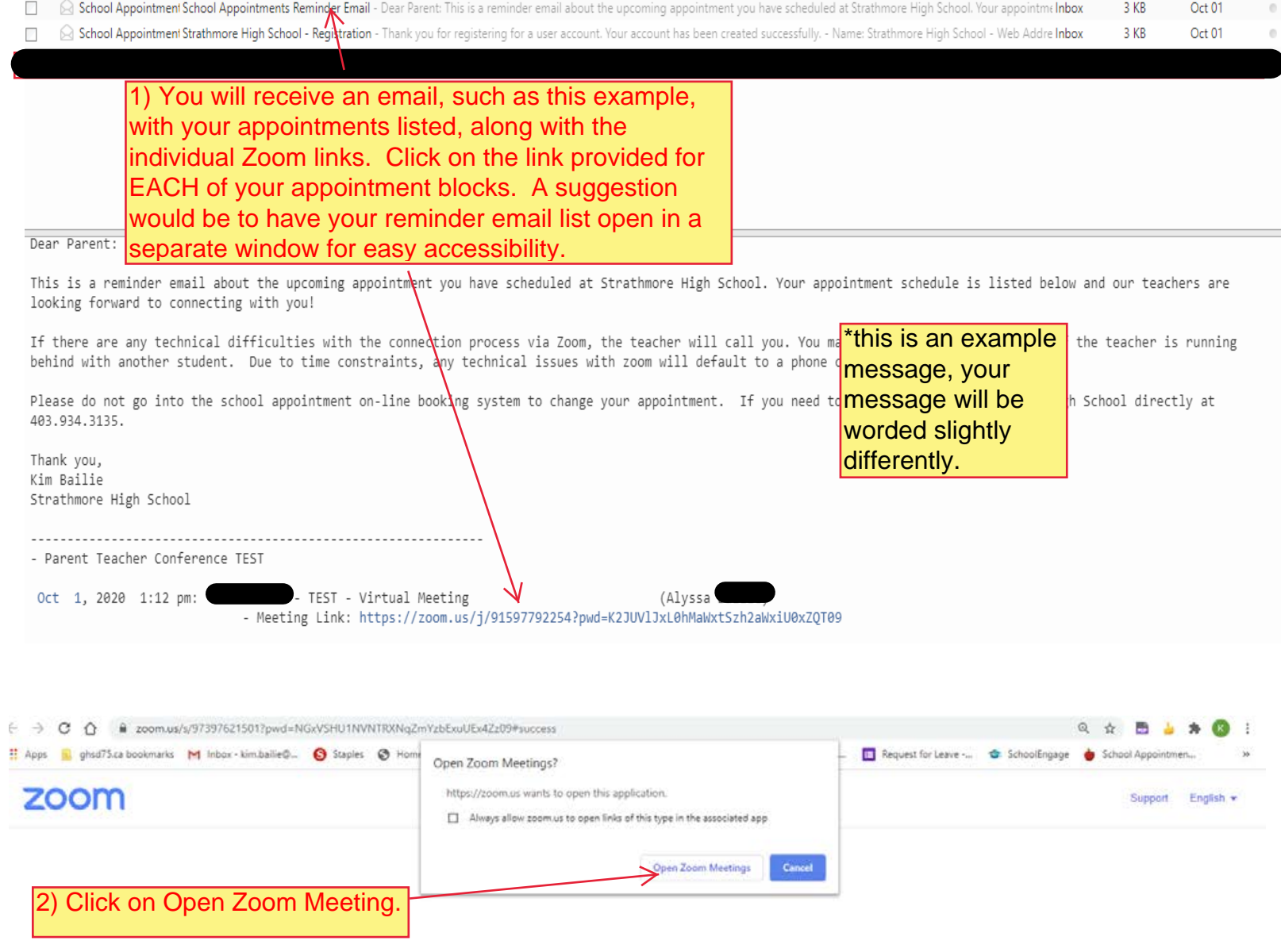

When system dialog prompts, click Open Zoom Meetings.

If you have Zoom Client installed, launch meeting. Otherwise, download and run Zoom.

Copyright @2020 Zoom Video Communications, Inc. All rights reserved. Privacy & Legal Policies

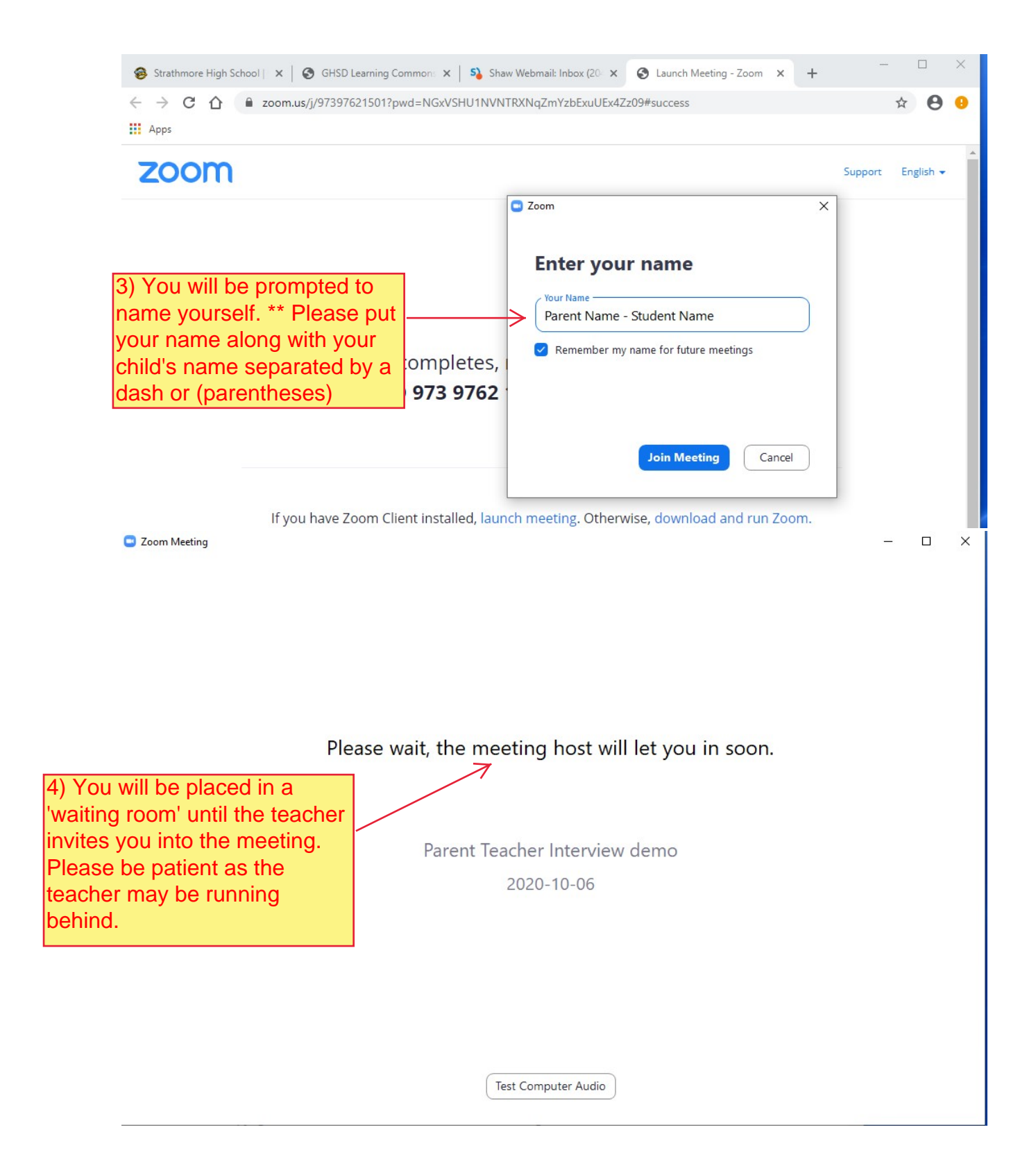

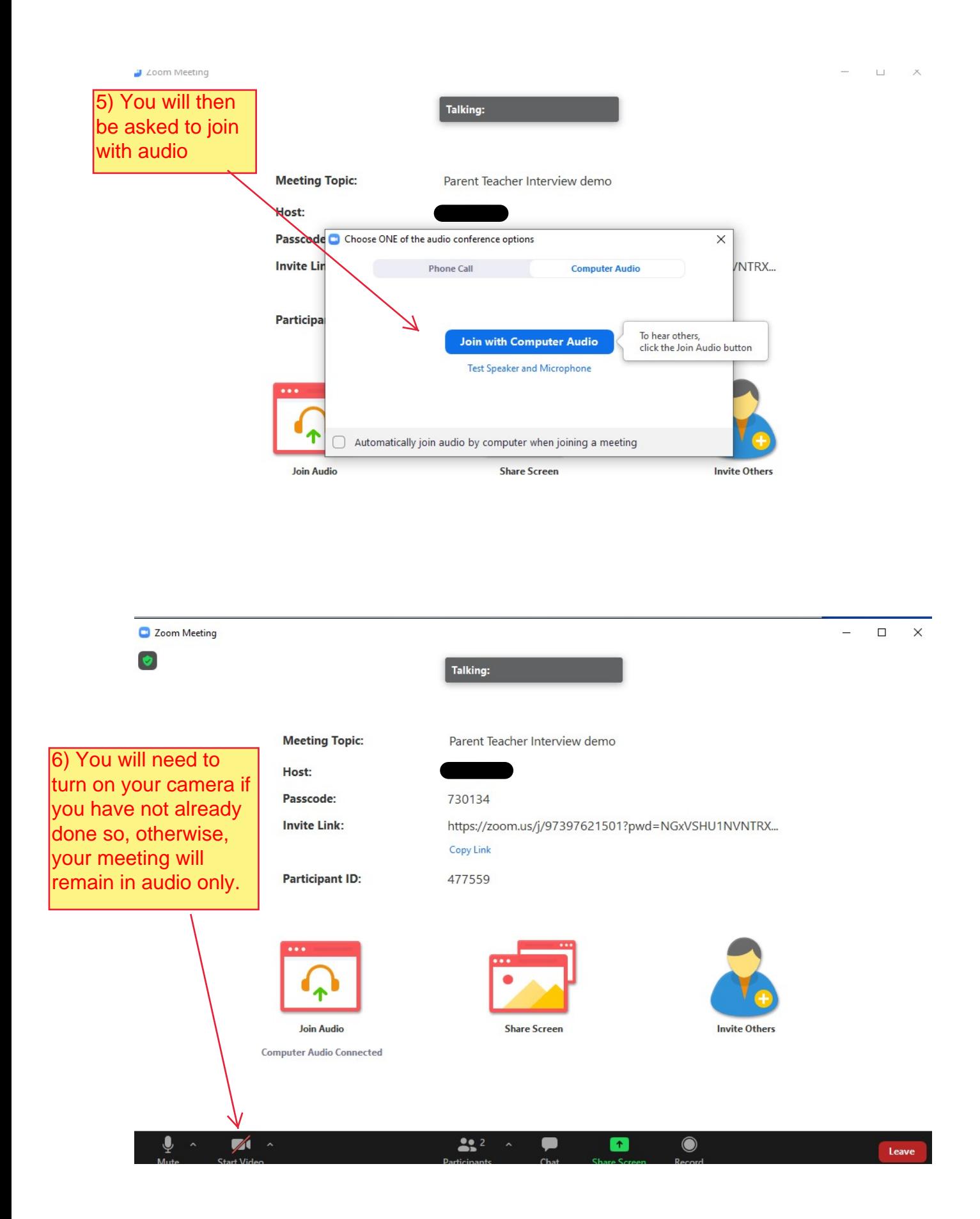

7) Once your camera is on, your screen will look something like this: Your face will appear at the top and your teachers face will appear below (or it could be side by side, depending on how you have your account set up).

 $\Box$  $\times$ 

**W** View

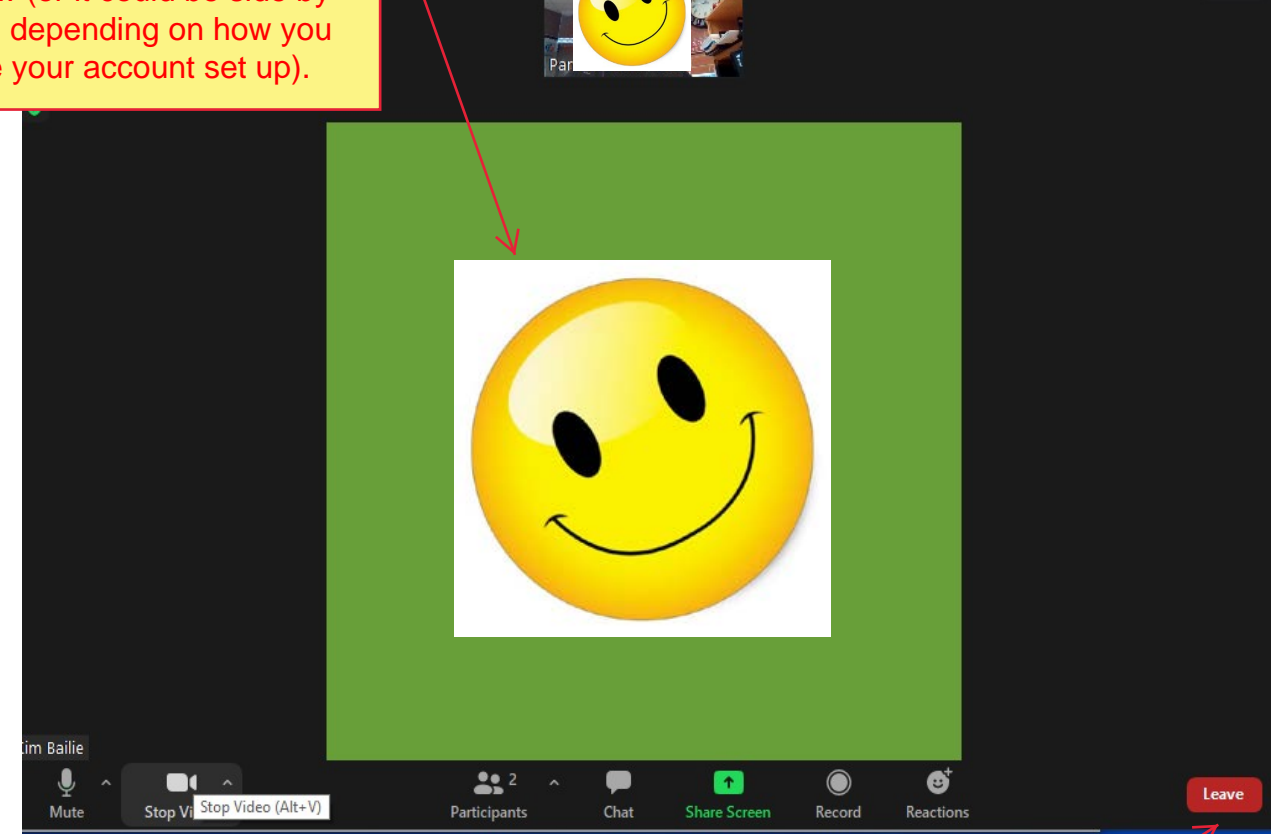

**IMPORTANT NOTE: ANY TECHNICAL DIFFICULTIES WILL RESULT IN A PHONE INTERVIEW. THERE WILL NOT BE ENOUGH** TIME TO ADDRESS CONNECTION ISSUES IN THE ALLOTTED TIME

8) After your meeting, you simply click on the leave button